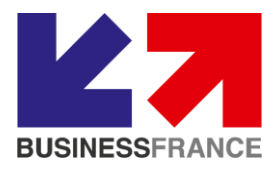

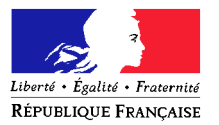

**AMBASSADE DE FRANCE EN CHINE SERVICE ECONOMIQUE REGIONAL**

Novembre 2019

# **CHINE**

## **ENREGISTREMENT DES EXPORTATEURS DE DENREES ALIMENTAIRES**

**Pour éviter des difficultés techniques durant l'enregistrement en ligne, il est fortement recommandé de suivre cette procédure à partir d'un ordinateur sous le système Microsoft Windows. Selon la douane chinoise, le bon fonctionnement n'est compatible qu'avec l'Internet Explorer (IE 6.0 et +).** 

Aller sur le site d'enregistrement : **<http://ire.customs.gov.cn/>** 

进口食品化妆品进出口商备案系统 内进口 |入系统 login || 已备案名单查询 The record list **APF#** 联系方式<br>entact meth

Accéder au système d'enregistrement des exportateurs et opérateurs étrangers :

Cliquer sur : **log in** (rubrique au milieu en couleur bleu clair)

Vous êtes orienté vers la page ci-après, vous informant que le site d'enregistrement dédié aux exportateurs des denrées alimentaires est désormais intégré dans la plateforme ''INTERNET + CUSTOMS'' ("互联网+海关") et que tout enregistrement doit s'opérer via cette plateforme.

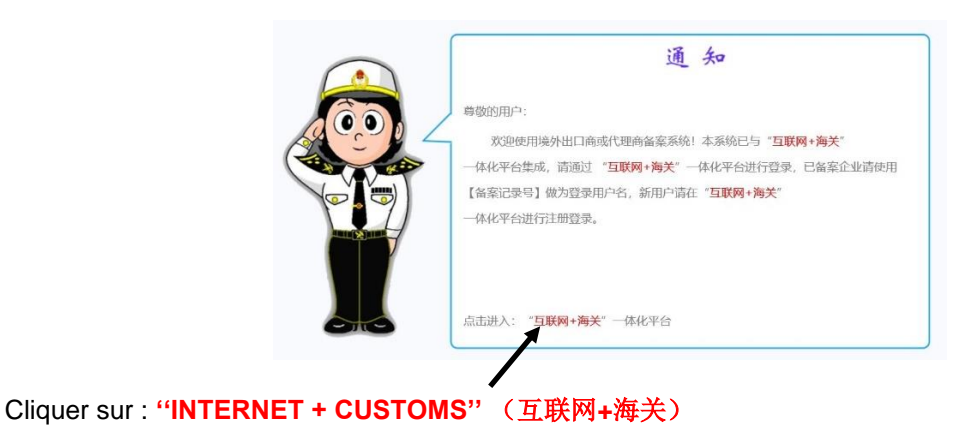

Un message s'affiche sur l'écran de votre ordinateur vous informant que vous aurez besoin d'une nouvelle application pour ouvrir ce lien singlewindow.

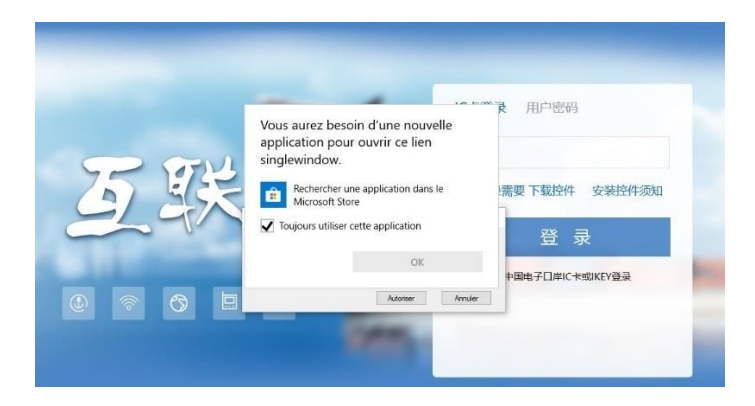

#### Cliquer sur : **Annuler**

Un deuxième message s'affiche demandant si vous voulez autoriser ce site Web à ouvrir une application sur votre ordinateur.

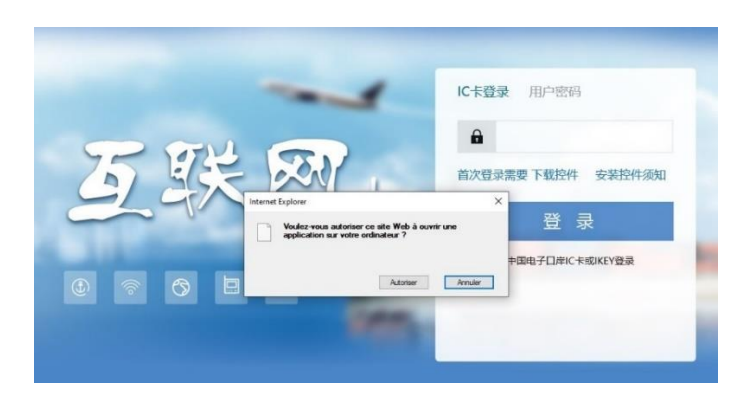

#### Cliquer sur : **Annuler**

Un troisième message s'affiche vous demandant de télécharger une application.

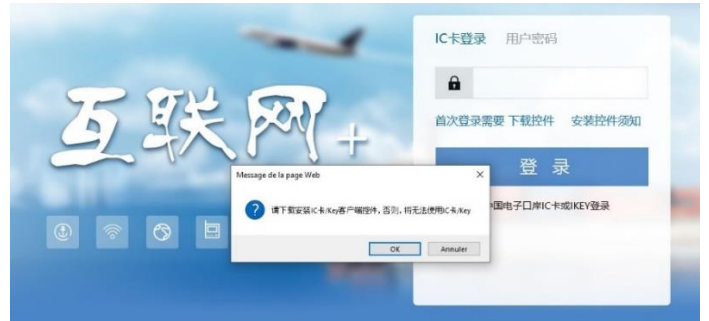

#### Cliquer sur : **Annuler**

Vous avez accès à la page d'inscription de la plateforme ''INTERNET +'' :

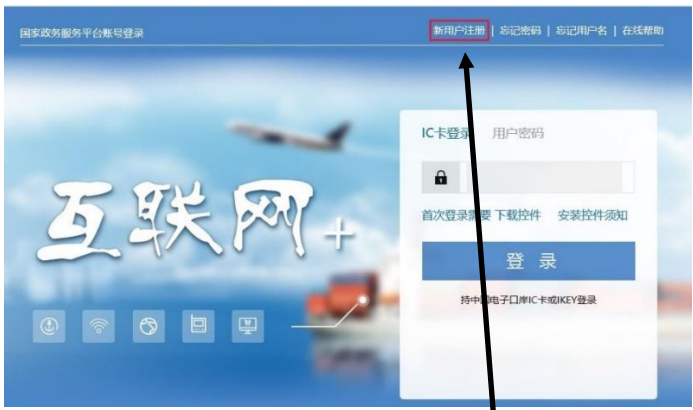

I

Cliquer sur le bouton en haut à gauche : **''inscription du nouvel utilisateur'' (**新用户注册**)**

Vous accédez à la page principale avec les différentes options d'enregistrement :

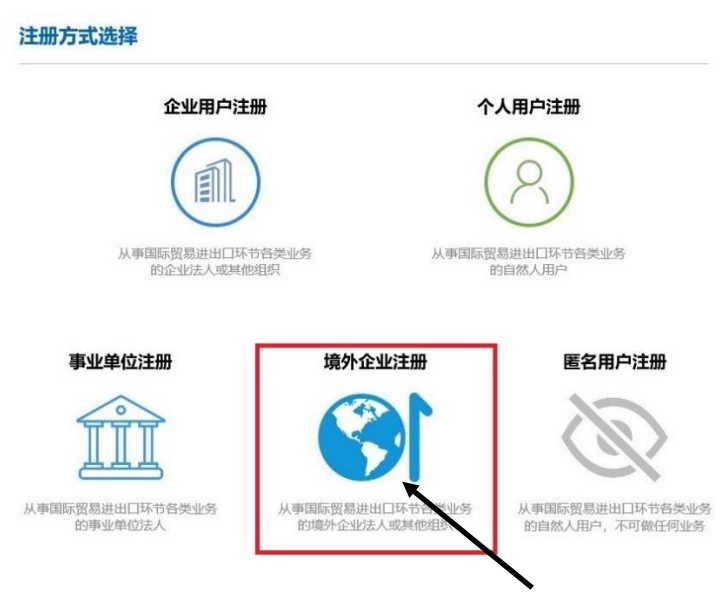

Cliquer sur le bouton du milieu en bas : **''enregistrement des entreprises étrangères'' (**境外企业注册 **)**

Vous avez accès à un formulaire d'information vous demandant de créer un compte pour votre entité.

Vous êtes invité à saisir successivement les informations suivantes (celles avec une étoile en rouge) :

- **Nom d'utilisateur** : (6-18 lettres alphabétiques (alphabet en anglais) ou combinaison de lettres alphabétiques+ chiffre).
- **Mot de passe** : combinaison de lettre alphabétique en majuscule et en minuscule + chiffre + symbole (8-16)
- **Confirmation mot de passe**
- **Pays ou région d'origine** : sélectionner ''**France**''
- **Nom de l'entité** : indiquer la raison sociale de l'exportateur. **ATTENTION :** il est recommandé que ce nom soit exactement le même que celui indiqué sur les documents de l'entreprise pour éviter tout problème de blocage par la douane chinoise.
- **Nom de contact**
- **Numéro téléphonique de contact**

情外账号注册

- **Coordonnées**
- **Adresse email de contact**

Vous devez bien conserver les informations saisies notamment **le nom d'utilisateur** et **le mot de passe**, car vous en aurez besoin pour l'étape suivante (voir p. 7).

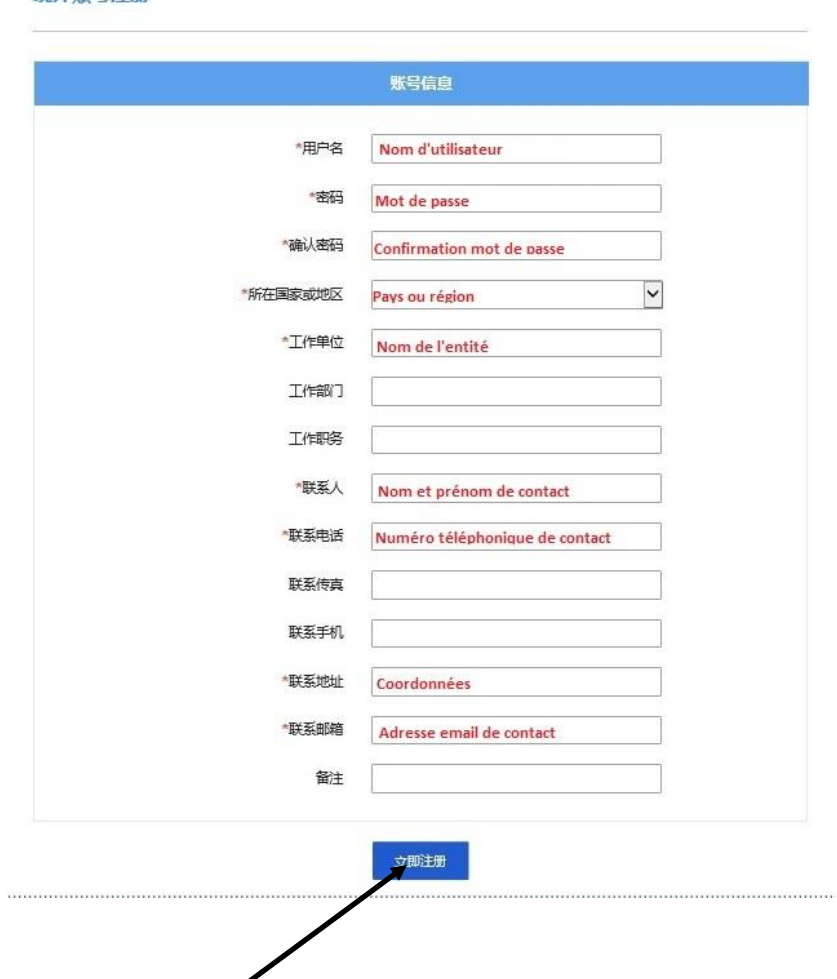

Après avoir saisi toutes les informations requises, cliquez sur le bouton bleu en bas : **''inscription immédiate'' (**立即注册**)**.

Un message de confirmation s'affiche (ci-après), vous confirmant que vous avez réussi à créer votre compte.

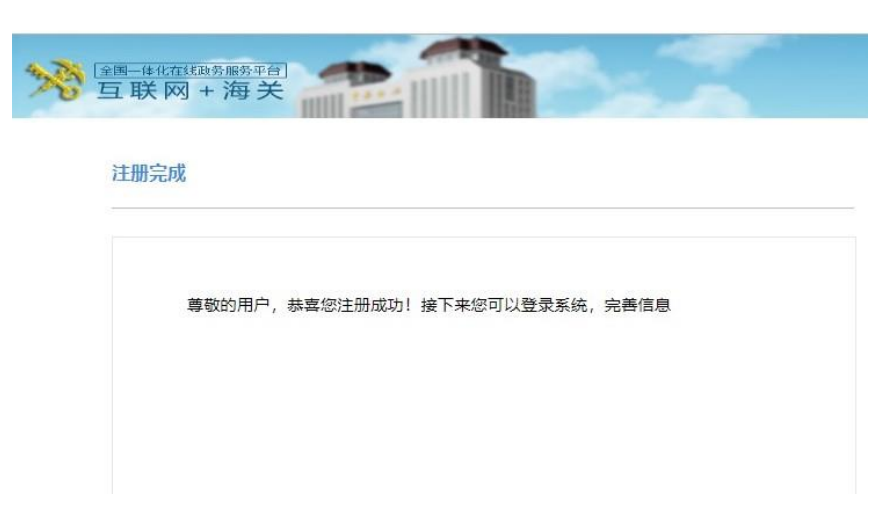

Vous êtes invité à accéder au système informatique afin de compléter les informations.

**Revenir sur la plateforme de ''INTERNET + CUSTOMS''** (互联网**+**海关)**en cliquant : [ICI](http://ire.customs.gov.cn/expire/)**

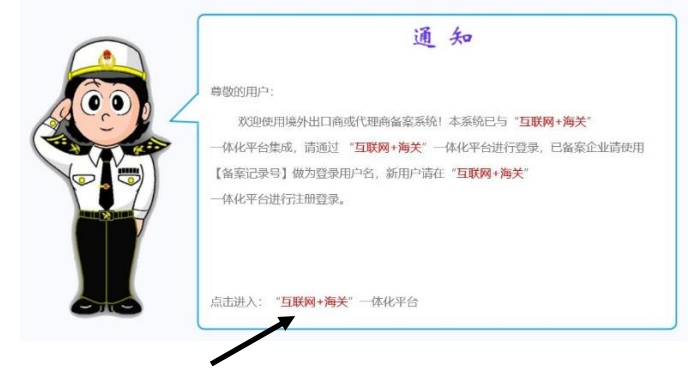

Cliquer sur : **''INTERNET + CUSTOMS''** (互联网**+**海关)

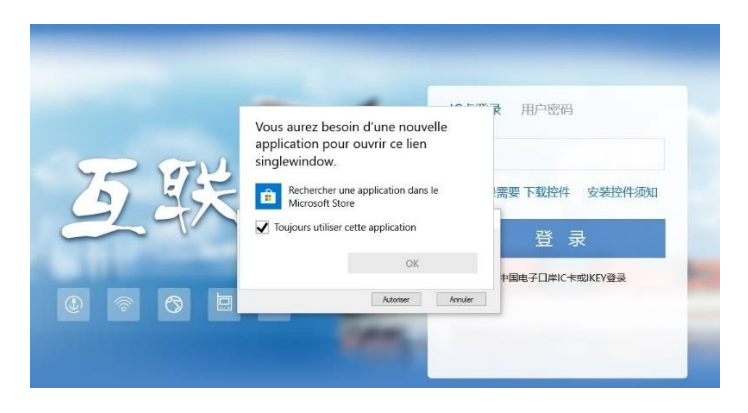

Cliquer sur : **Annuler**

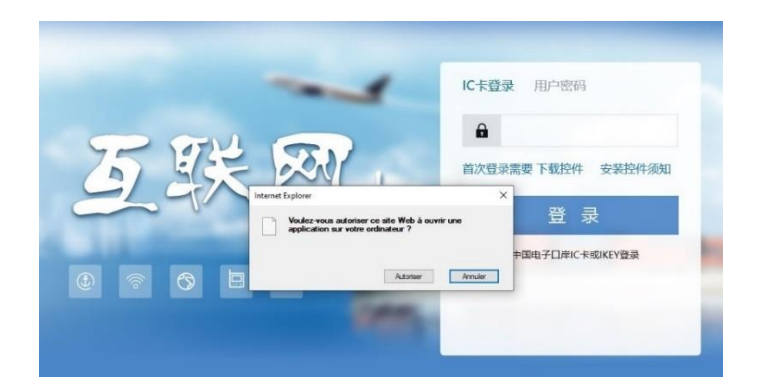

### Cliquer sur : **Annuler**

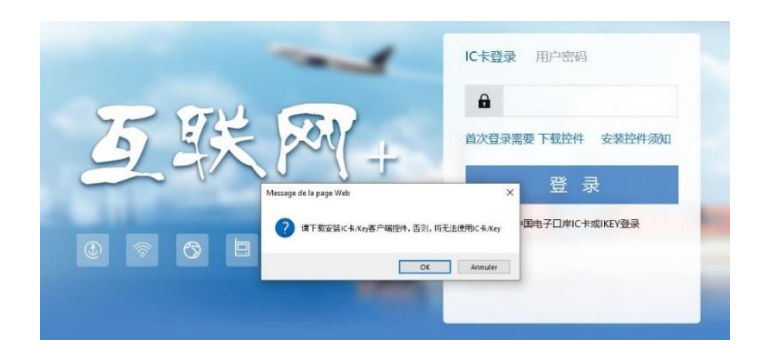

Cliquer sur : **Annuler**

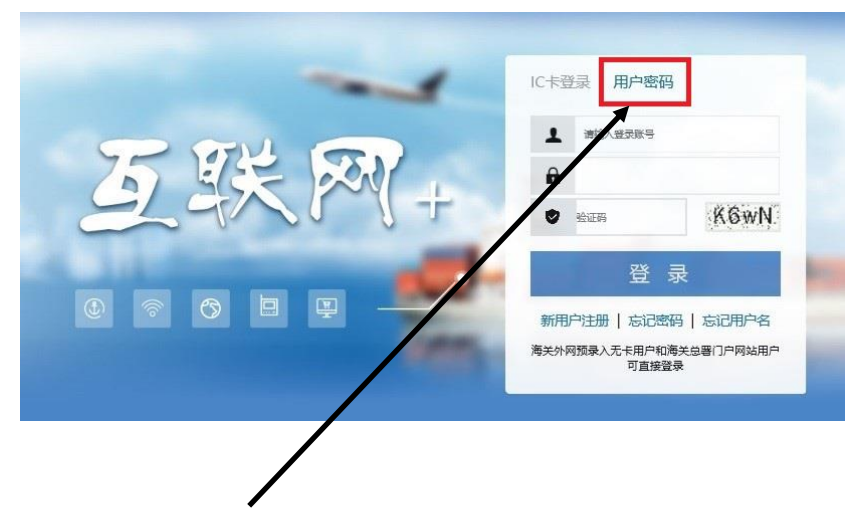

Cliquer sur : **''mot de passe d'utilisateur'' (**用户密码**)**

Saisir respectivement :

- **Nom d'utilisateur**
- **Mot de passe**
- **Code de confirmation**

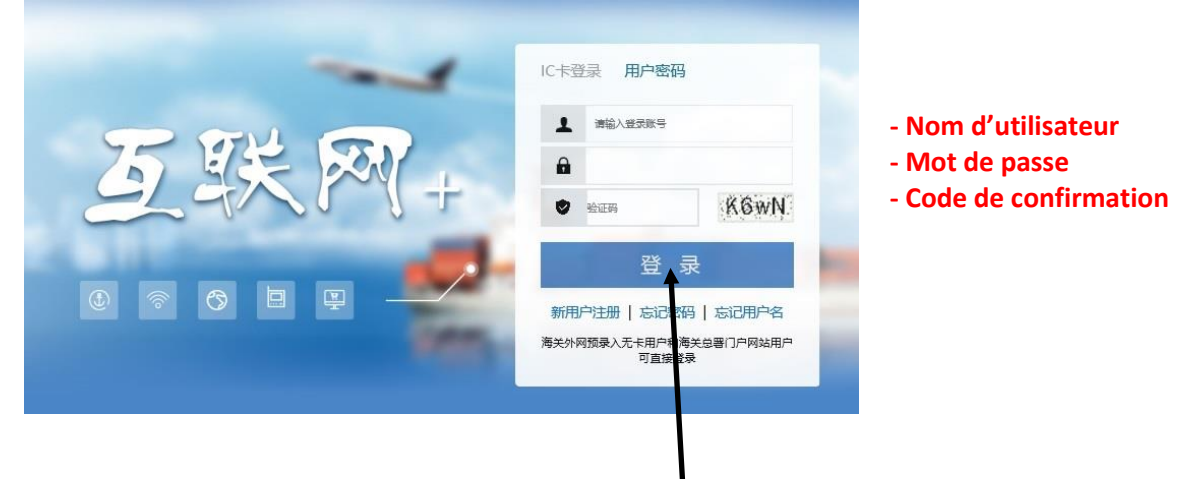

Cliquer sur le bouton en couleur bleu en bas : **''se connecter'' (**登录**)**

Un message s'affiche vous informant que vous allez bientôt avoir accès à la page de renseignement d'information :

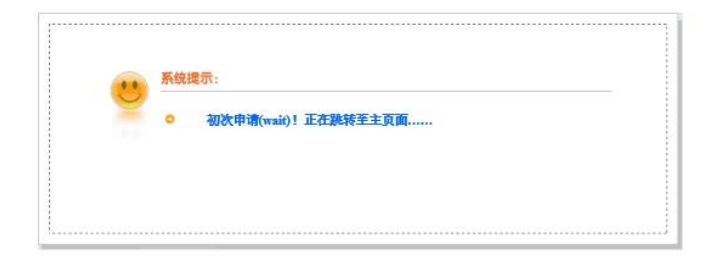

Vous accédez à la page de renseignement d'information (respectivement en langue chinoise et anglaise), dédiée aux exportateurs étrangers des denrées alimentaires :

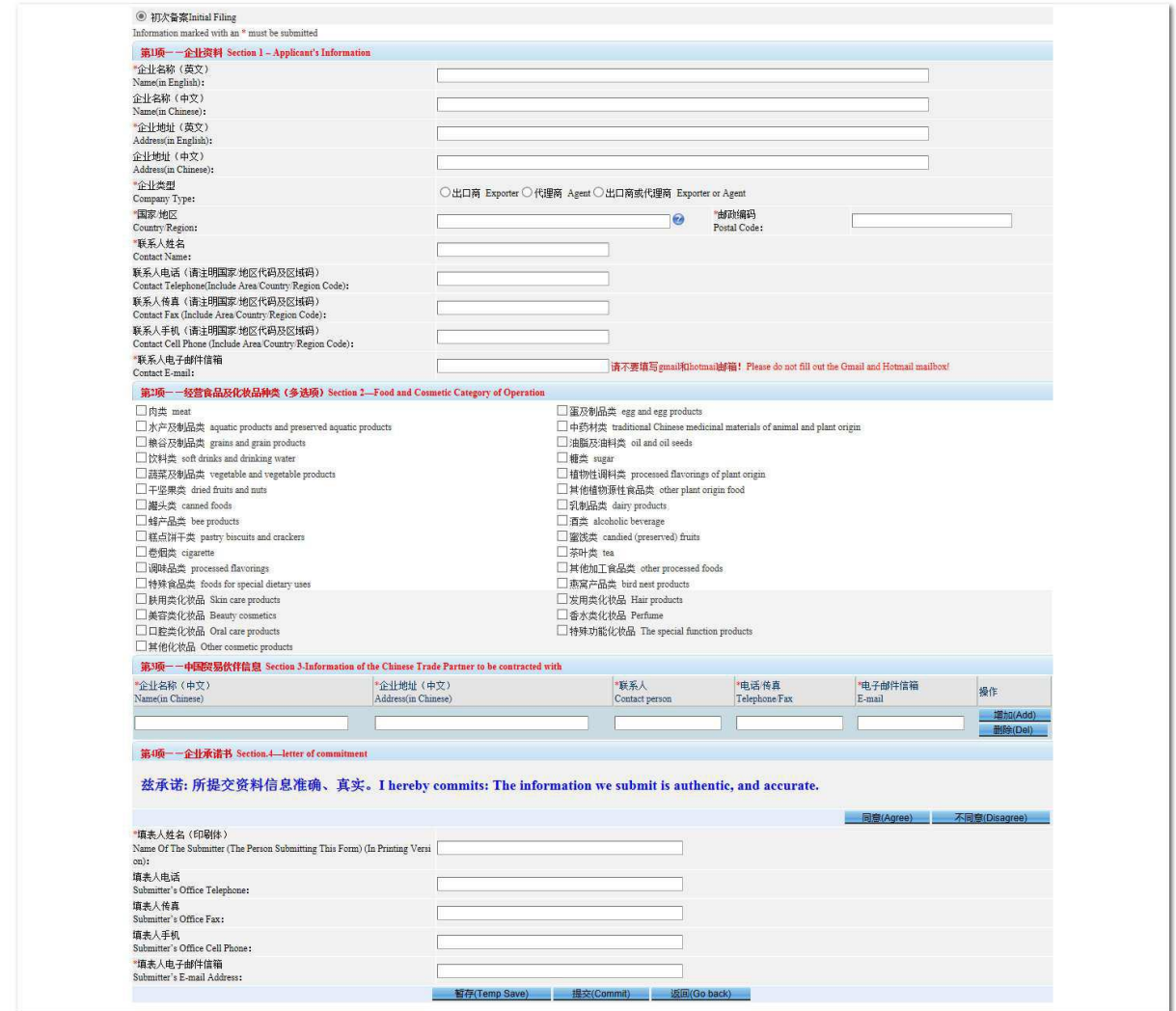

Compléter le formulaire d'informations de l'entreprise (celles avec une étoile en rouge).

#### **Faites attention à la langue demandée, le français n'est pas accepté. Anglais obligatoire.**

**Adresse (in English)** : indiquer l'adresse de votre entreprise. ATTENTION : il est recommandé que l'adresse soit exactement le même que celle indiqué sur les documents de l'entreprise pour éviter tout problème de blocage par la douane. Du point de vue d'un inspecteur chinois l'adresse « 1, bd des Exportateurs » et « 1, boulevard des Exportateurs » sont des adresses différentes. Attention aussi aux BP, CEDEX et autres mentions complémentaires ….

Vous êtes fortement invités à adopter une typographie unique sur tous vos documents.

**Company type** : choisir exportateur, agent, exportateur ou (et) agent

**Postal Code :** code postal

**Contact Name :** indiquer le nom de la personne responsable de l'enregistrement pour l'exportateur.

**Contact E-mail :** attention à ne pas utiliser une adresse gmail ou une adresse hotmail.

**La Section 2 du tableau est pour indiquer les produits alimentaires exportés. Plusieurs choix sont possibles.**

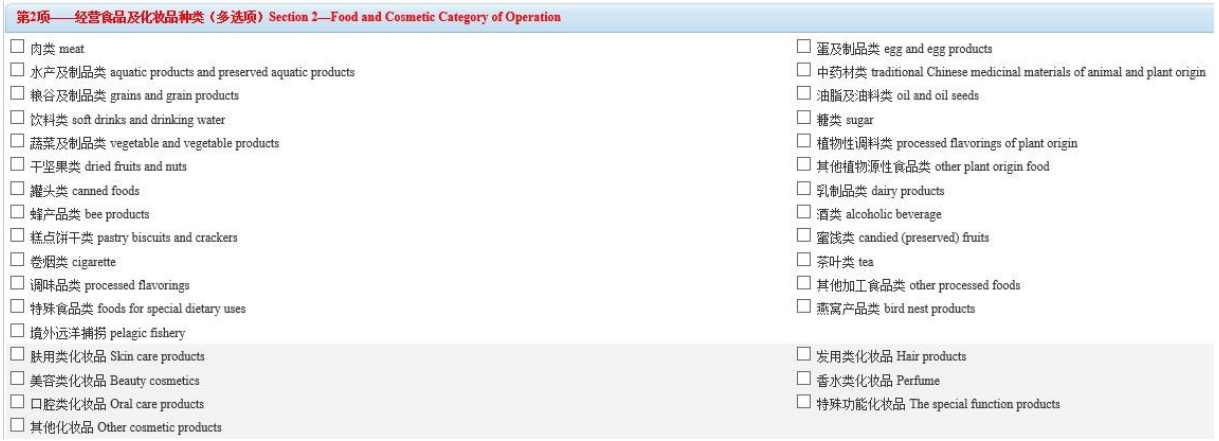

**Pour valider l'enregistrement n'oubliez pas de cliquer sur Agree dans la Section 3.**

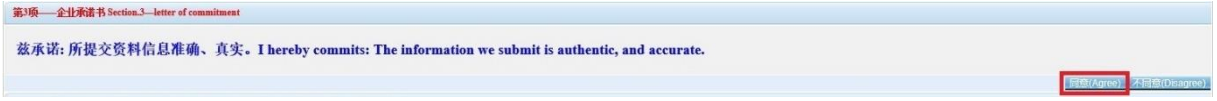

**Name Of The Submitter (The Person Submitting This Form) (In Printing Version) :** nom du responsable de l'exportateur à contacter en cas de nécessité (en lettres capitales), obligatoire

**Submitter's E-mail Address :** courriel de l'exportateur, mention obligatoire.

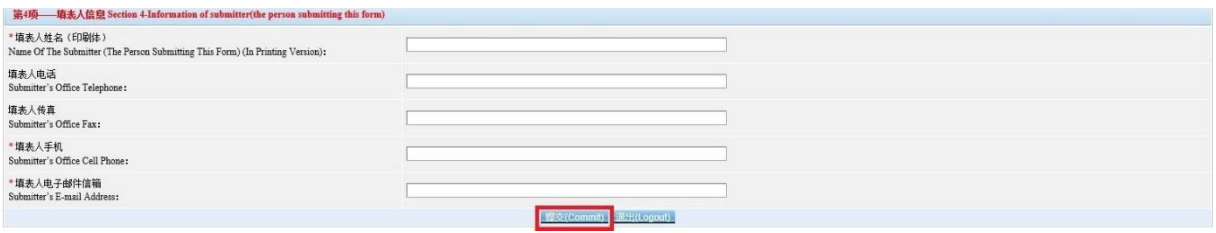

Une fois toutes les infos demandées remplies correctement, cliquer sur *Commit* pour terminer.

#### **Numéro de l'enregistrement et celui pour la recherche :**

Après avoir rempli le tableau, la page du résultat apparaît.

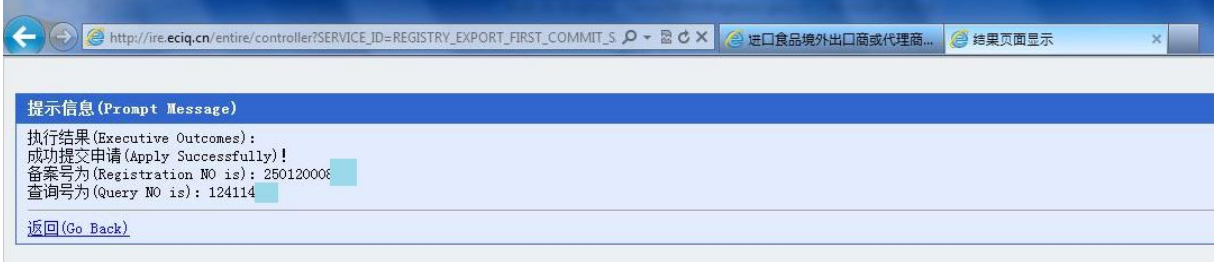

Noter ces deux numéros (Registration NO et Query NO.) ou faire une copie d'écran.

Vous devez conserver ces numéros : ils vous permettront de faire des modifications d'information.